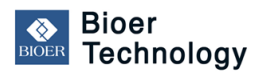

日本ジェネティクス株式会社 TEL 03-3813-0961 作成:2015/06/18 Rev.0.1

**Bioer Technology** サーマルサイクラー ソフトウェア・アップグレード手順

## ご注意!

本手順書は、Bioer Technology社サーマルサイクラーのうち、下記に該当する装置のみが対象となります。

## 対象装置\* : **LifeECO LifeTouch GeneTouch**

\*対象装置のうち、シリアルナンバーが「**MBJ**・・・」で始まるもの (ただし、GeneTouchのMBJ6071・・・で始まるものを除く)

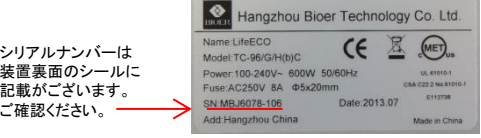

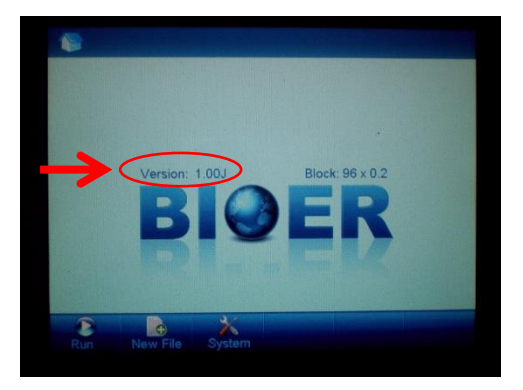

- ①メイン画面で現在のソフトウェアの バージョンを確認してから、 いったん本体のPOWERスイッチをOFFにする (画像のバージョンは一例です。)
- ②アップデータのZIPファイルを解凍してできる pcrexフォルダを、USBメモリにコピーする (USBメモリにはアップデータのみにします。)

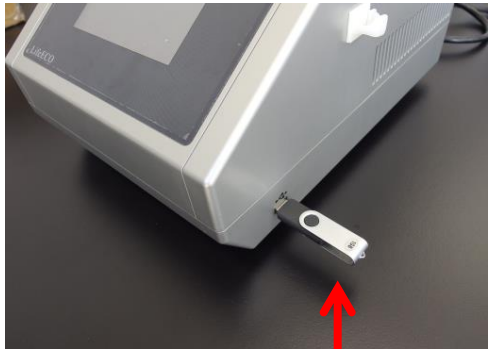

③本体側面のUSBポートに接続する

④画面にタッチしながら、本体の POWERスイッチをONにする

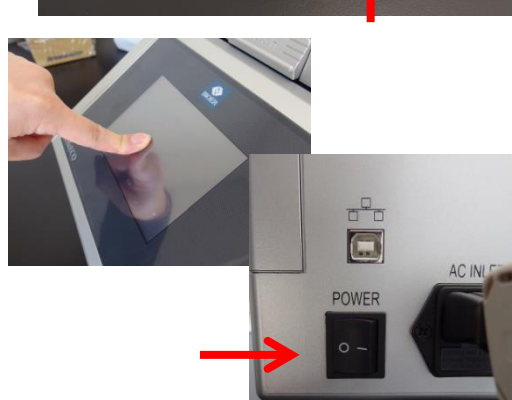

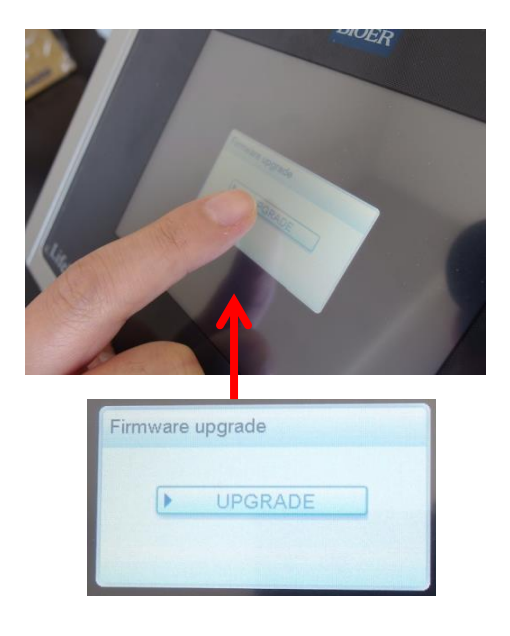

⑤Firmware upgradeのウィンドウが表示される ので、UPGRADEボタンをタッチする

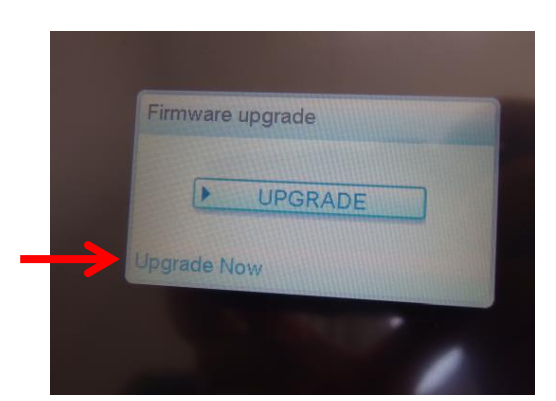

⑥アップグレードが開始され、 Upgrade Nowと表示される

(アップグレードに必要な時間は数分です。)

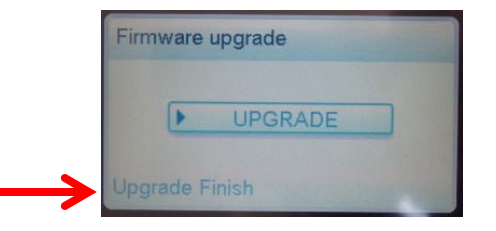

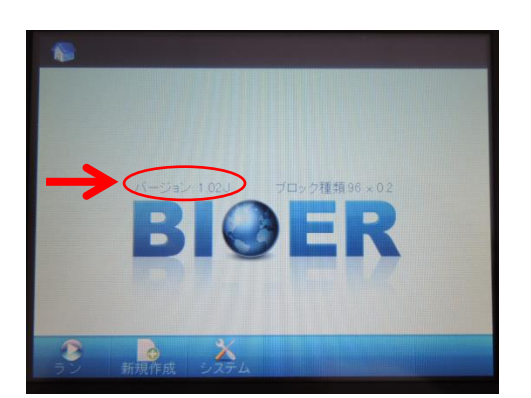

- ⑦アップグレードが完了するとUpgrade Finishと 表示される
- ⑧いったんPOWERスイッチをOFFにし、 USBメモリを抜く
- ⑨再度、POWERスイッチをONにし、 バージョンがアップグレードされたか 確認する (画像のバージョンは一例です。)

以上でアップグレードは完了です。